# Parallel Debugging

- → Objective
  - ◆ Learn the basics of debugging parallel programs
- → Contents
  - → Launching a debug session
  - → The Parallel Debug Perspective
  - → Controlling sets of processes
  - → Controlling individual processes
  - → Parallel Breakpoints
  - → Terminating processes

### Debugging Setup

- → Debugging requires interactive access to the application
- ← Can use any of the -Interactive target configurations
  - ★ Torque-Generic-Interactive
  - PBS-Generic-Interactive
  - → OpenMPI-Generic-Interactive

# Create a Debug Configuration

- ★ A debug configuration is essentially the same as a run configuration (like we used in the Running an Application module)
- It is possible to re-use an existing configuration and add debug information
- Use the drop-down next to the debug button (bug icon) instead of run button
- Select **Debug** 
   Configurations... to open the **Debug Configurations** dialog

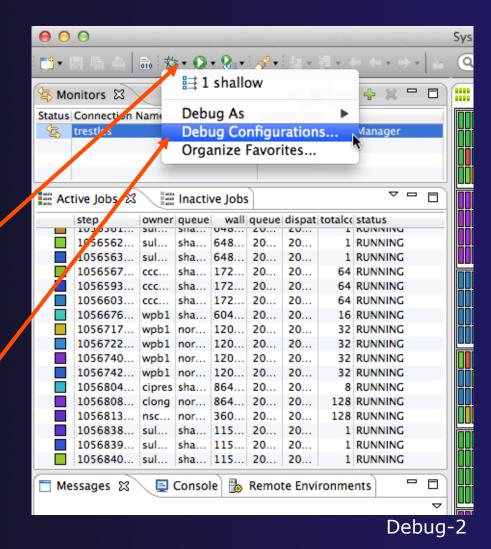

# Create a New Configuration

- Select the existing configuration
- Click on the **new** button to create a new configuration

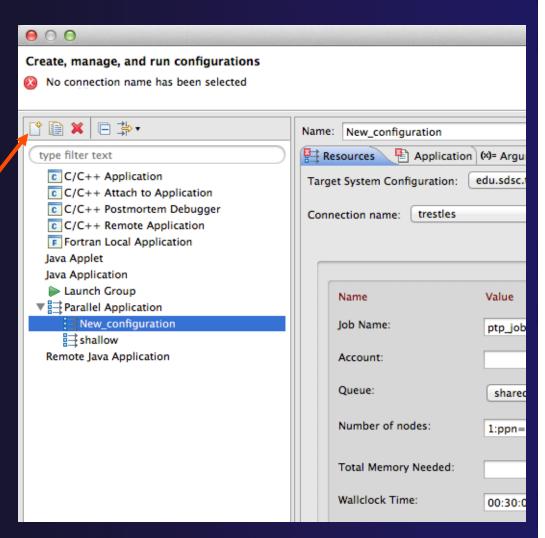

Parallel Debugging

Debug-3

### Configure the Resources Tab

- Select the new target system configuration
- Choose the queue
- Make sure number of nodes is correct
- Make sure the mpirun command is selected
- Select the number of processes (in this case use 5)
- Configure modules if required

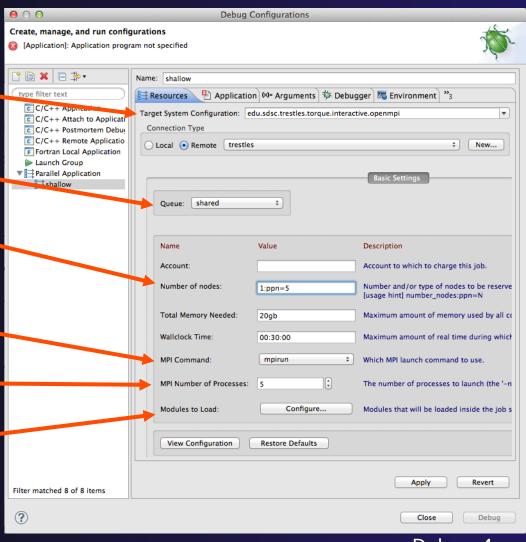

Parallel Debugging

Debug-4

### Configure the Application Tab (Optional)

- Select Application tab
- Make sure the Project is correct
- Select the application executable

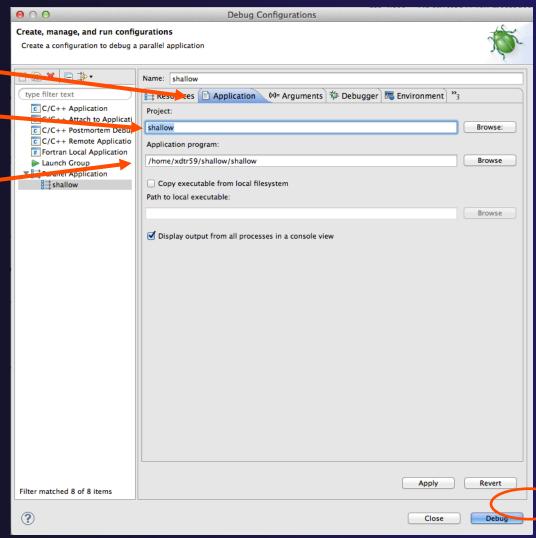

# Configure the Debug Tab (Optional)

- Select **Debugger** tab
- Debugger will stop at main() by default
- → By default the built-in SDM will be used
  - Override this if you want to use your own SDM
- Click on **Debug** to launch the program

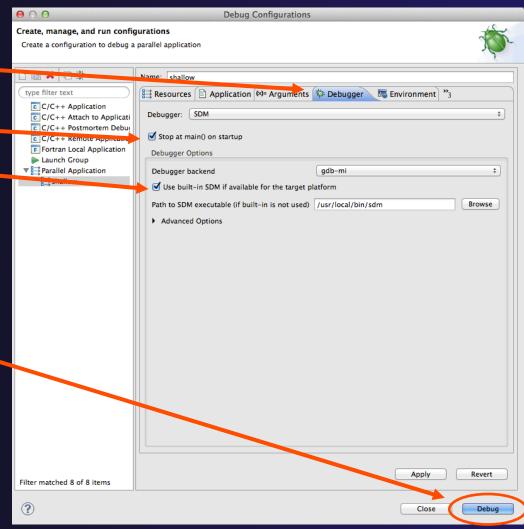

Parallel Debugging

Debug-6

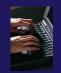

#### Exercise

- 1. Open the debug configuration dialog
- 2. Create a new configuration
- 3. Select the *edu.sdsc.trestles.torque.interactive.openmpi* target configuration
- 4. Configure the **Debug** tab
  - → Queue: shared
  - → Number of nodes: 1:ppn=5
  - → MPI Command: mpirun
  - ♦ MPI Number of Processes: 5
- 5. Launch the debugger

# The Parallel Debug Perspective (1)

- Parallel Debug view shows job and processes being debugged
- Debug view shows threads and call stack for individual processes
- Source view shows a current line marker for all processes

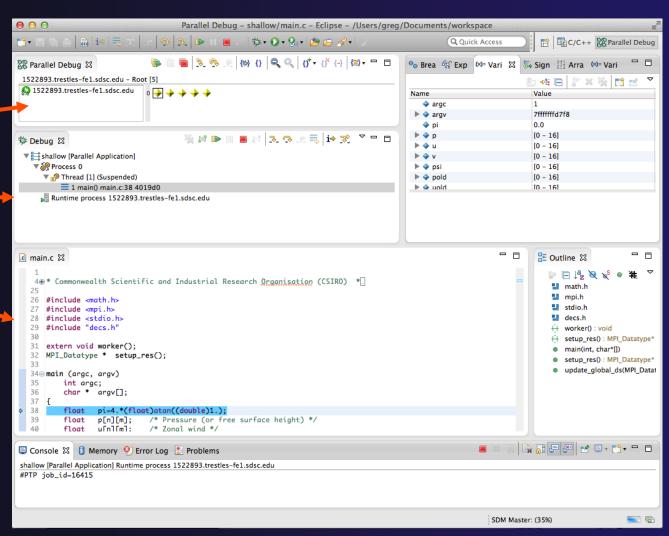

# The Parallel Debug Perspective (2)

- Breakpoints view shows breakpoints that have been set (more on this later)
- ★ Variables view shows the current values of variables for the currently selected process in the Debug view
- Outline view (from CDT) of source \_\_\_code

```
Parallel Debug - shallow/main.c - Eclipse - /Users/greg/Documents/workspace
ac 🙉 🖫 🕪 II 🔳 🕳 🌣 🕡 🗣 🔑 🔑 🖋
                                                                                                                   Parallel Debug
                                                                                               Q Quick Access
                                   o Brea ﷺ Exp (⋈= Vari 🌣 👼 Sign ﷺ Arra (⋈= Vari
1522893.trestles-fe1.sdsc.edu
                            0 🔷 💠 💠
                                                                                      Name
                                                                                       ▶ ◆ argv
🏇 Debug 🏻
                                                                                       ▶ 4 u
                                                                                                                 [0 - 16]
 ▼ \shallow [Parallel Application]
                                                                                                                 [0 - 16]
   ▼ 🧽 Process 0
                                                                                       ▶ ◆ psi
                                                                                                                 10 - 161
           rread [1] (Suspended)
                                                                                                                 [0 - 16]
                                                                                       ▶ ◆ pold
         = 1 main() main.c:38 4019d0
     Ruptime process 1522893.trestles-fe1.sdsc.edu
i main.c ⊠
                                                                                                                  ⊞ Outline ⊠
                                                                                                                     🐎 🗀 📬 💆
   4⊕ * Commonwealth Scientific and Industrial Research Organisation (CSIRO) *□
                                                                                                                     math.h
                                                                                                                     mpi.h
  26 #include <math.h>
                                                                                                                      stdio.h
   27 #include <mpi.h>
   28 #include <stdio.h>
  29 #include "decs.h"
                                                                                                                      setup_res() : MPI_Datatype*
      extern void worker();
                                                                                                                      main(int, char*[])
     MPI_Datatype * setup_res();

    setup_res() : MPI_Datatype<sup>s</sup>

    update_global_ds(MPI_Data1

  349 main (argc, argv)
          float
                 p[n][m];
                             /* Pressure (or free surface height) */
                             /* Zonal wind */

    □ Console 
    □ Memory 
    □ Error Log 
    □ Problems

shallow [Parallel Application] Runtime process 1522893.trestles-fe1.sdsc.edu
#PTP job_id=16415
                                                                                                                                      -
                                                                                                        SDM Master: (35%)
```

# Stepping All Processes

- The buttons in the Parallel Debug View control groups of processes
- The Step Over button will step all processes one line
- The process icons will change to green (running), then back to yellow (suspended)
- The current line marker will move to the next source line

```
Parallel Debug - shallow/main.c - Eclipse - /Users/greg/Documents/workspace
                                                 ं 🏂 र 🔘 र 😪 र 😕 🔑 🥢 र
                                                                                               Q Quick Access
                                   🗱 Parallel Debug 🛭
                                                                                      ● Brea 🙀 Exp (x)= Vari
1522893.trestles-fe1.sdsc.edu - Root [5
1522893.trestles-fe1.sdsc.edu
                                                                                       Name
                                                                                       argv
                                    🗖 🖵 🕏 🤃 🧦 🧟 🐔 👫 🔛 🔳 👊 🎉 💇
™ Debug 🔀
 ▼  shallow [Parallel Application]
   ▼ 🚳 Process 0
                                                                                       psi
     ▼ n Thread [1] (Suspended)
                                                                                       pold
         = 1 main() main.c:38 4019d0
                                                                                       blou 📤 🕨
     Runtime process 1522893.trestles-fe1.sdsc.edu
i main.c ⊠
                 vold[n][m];
         float
  46
                 h[n][m];
  47
                 z[n][m];
  48
                 dummy1[m];
  49
                 dummy2[n][m];
  50
                 tpi=pi+pi;
  51
                 di=tpi/(float)m;
  52
                 dj=tpi/(float)n;
  53
         int i, j, chunk_size, nxt, prv;
  54
  55
         int master_packet[4];
  56
          float
                p_start[m];
  57
          float
                 u_start[m];
  58
                 v_start[m];
  59
                 psi_start[m];
  60
          float
                 pold_start[m];
  61
          float
                 uold_start[m];
                 vold_start[m]:
          float
```

### Stepping An Individual Process

- The buttons in the Debug view are used to control an individual process, in this case process 0
- The Step Over button will control just the one process
- There are now two current line markers, the first shows the position of process 0, the second shows the positions of processes 1-4

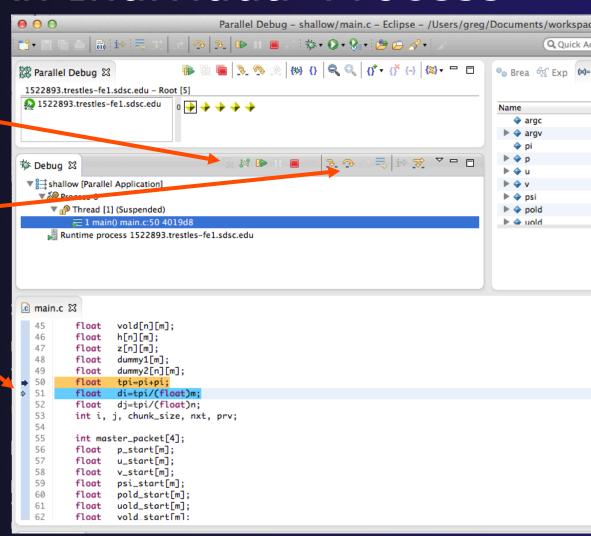

### Process Sets (1)

- → Traditional debuggers apply operations to a single process
- → Parallel debugging operations apply to a single process or to arbitrary collections of processes
- → A process set is a means of simultaneously referring to one or more processes

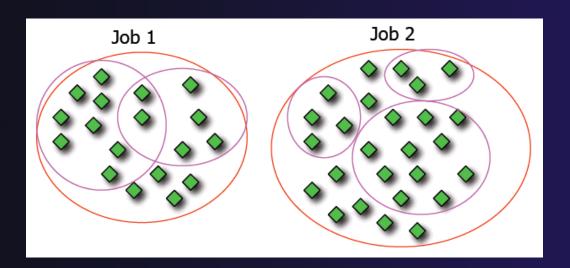

### Process Sets (2)

- → When a parallel debug session is first started, all processes are placed in a set, called the **Root** set
- → Sets are always associated with a single job
- → A job can have any number of process sets
- → A set can contain from 1 to the number of processes in a job

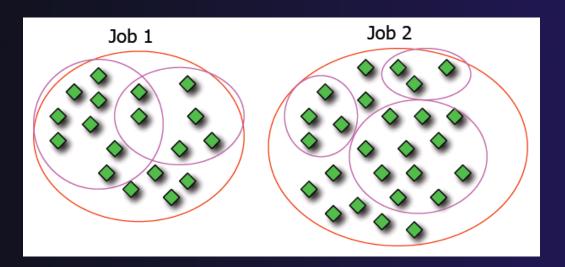

### Operations On Process Sets

- Debug operations on the Parallel Debug view toolbar always apply to the current set:
  - Resume, suspend, stop, step into, step over, step return
- ★ The current process set is listed next to job name along with number of processes in the set
- The processes in process set are visible in right hand part of the view

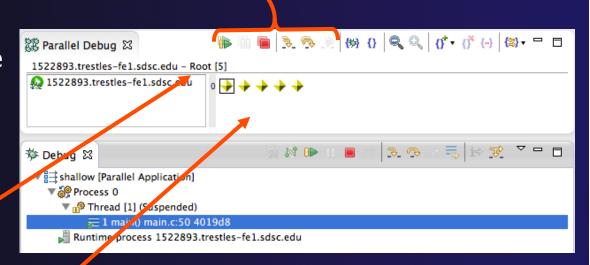

Root set = all processes

### Managing Process Sets

↑ The remaining icons in the toolbar of the Parallel Debug view allow you to create, modify, and delete process sets, and to change the current process set

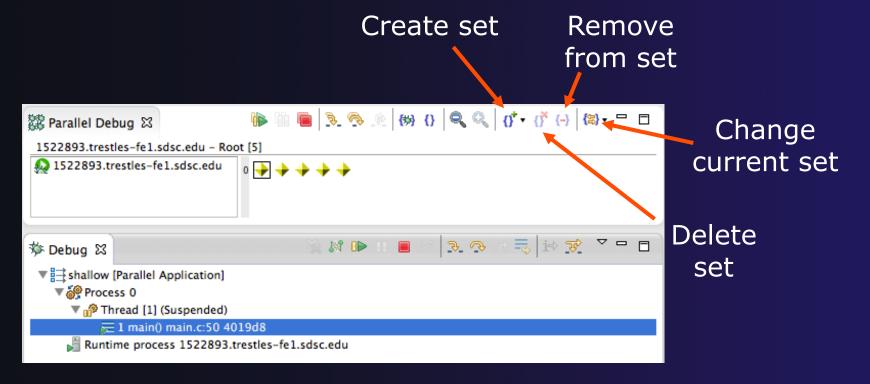

### Creating A New Process Set

- Select the processes in the set by clicking and dragging, in this case,
   the last three
- → The Create Set button enables a new process set to be created
- The set can be given a name, in this caseworkers
- The view is changed to display only the selected processes

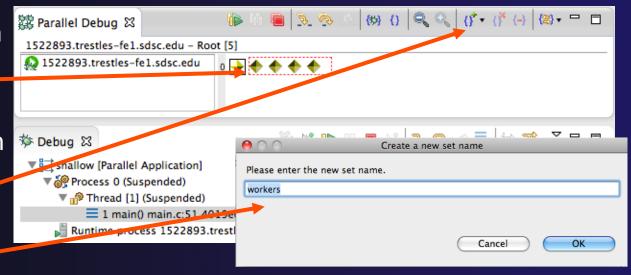

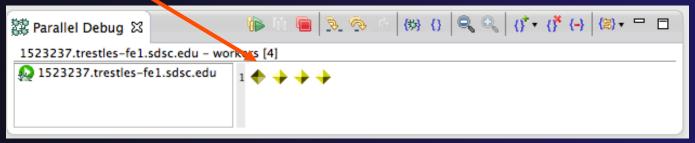

# Stepping Using New Process Set

- With the workers set active, the Step Over button will now operated on only these processes
- Only the first line marker will move
- After stepping a couple more times, two line markers will be visible, one for the single master process, and one for the 4 worker processes

```
Parallel Debug - Eclipse Platform
            [ii] i⇒ =
                                                | 🌣 + 🔘 + 😪 😕 🔑 🔗 +
                                🔀 Parallel Debug 🛭
 1523237.trestles-fe1.sdsc.edu - workers [4]
1523237.trestles-fe1.sdsc.edu
                                  🏇 Debua 🏻
▼ 
shallow [Parallel Application]
    Runtime process 1523237.trestles-fe1.sdsc.edu
🖟 main.c 🖾
  51
                di=tpi/(float)m;
  52
               dj=tpi/(float)n;
  53
         int i, j, chunk_size, nxt, prv;
  54
  55
         int master_packet[4];
         float p_start[m];
         float
               u_start[m];
                v_start[m];
                psi_start[m];
         float pold_start[m];
         float uold_start[m];
              vold_start[m];
         int proc_cnt;
         int tid:
         MPI_Datatype * res_type;
         MPI_Init(&argc, &argv);
         MOT Come sing (MOT COMM WORLD Games and).
```

### **Process Registration**

- Process set commands apply to groups of processes
- → For finer control and more detailed information, a process can be registered and isolated in the **Debug view**
- → Registered processes, including their stack traces and threads, appear in the **Debug view**
- → Any number of processes can be registered, and processes can be registered or un-registered at any time

# Process Registration (2)

- → By default, process 0 was registered when the debug session was launched
- Registered processes are surrounded by a box and shown in the Debug view
- The Debug view only shows registered processes in the current set
- → Since the "workers" set doesn't include process 0, it is no longer displayed in the Debug view

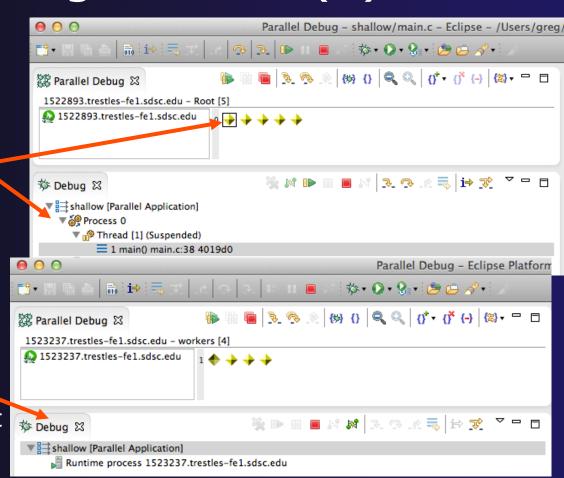

Parallel Debugging

### Registering A Process

★ To register a process, double-click its process icon in the Parallel Debug view or select a number of processes and click on the register button

To un-register a process, double-click on the process icon or select a number of processes and click on the **unregister** button

```
Parallel Debug - shallow/main.c -
                              3 3 ID
             i⇒ = ₹
                                                  - 松・〇・Q・ 😕 🔑 🥢・
                                   🔯 Parallel Debug 🛭
 1523417.trestles-fe1.sdsc.edu - workers //
1523417.trestles-fe1.sdsc.edu
                                            Groups (sets)
                                             of processes
                                               ■ N 3. 3. 4. 5 i÷ 😿 💆
ॐ Debug ☎

▼ shallow [Parallel Application]

                                               Individual
     Runtime process 1523415 restles-fe1.sdsc.edu
                                              (registered)

▼ Shallow [Parallel Application]

   ▼ № Process 4 (Suspended)
                                                processes
     Thread [1] (Suspended)
         1 main() main.c:67 401a12
     Runtime process 1523417.trestles-fe1.sdsc.edu
i main.c ⊠
         int i, j, chunk_size, nxt, prv;
  53
  54
  55
         int master_packet[4];
         float p_start[m];
```

### Current Line Marker

- → The current line marker is used to show the current location of suspended processes
- → In traditional programs, there is a single current line marker (the exception to this is multi-threaded programs)
- → In parallel programs, there is a current line marker for every process
- → The PTP debugger shows one current line marker for every group of processes at the same location

### Colors And Markers

- The highlight color depends on the processes suspended at that line:
  - → Blue: All registered process(es)
  - Orange: All unregistered process(es)
  - Green: Registered or unregistered process with no source line (e.g. suspended in a library routine)
- ★ The marker depends on the type of process stopped at that location
- Hover over marker for more details about the processes suspend at that location

```
int proc_cnt;
int tid;
MPI_Datatype * res_type;

MPI_Init(&argc, &argv);

MPI_Comm_size(MPI_COMM_WORLD, &proc_cnt);
MPI_Comm_rank(MPI_COMM_WORLD, &tid);

if ( proc_cnt < 2 )
{
    fprintf(stderr, "must have at least 2 processes, not %d\n", proc_cnt);
    MPI_Finalize();
    return 1;
}
```

- Multiple processes marker
- Registered process marker
- Un-registered process marker

```
Multiple markers at this line
-Suspended on unregistered process: 2
-Suspended on registered process: 1
```

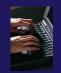

#### Exercise

- 1. From the initial debugger session, step all processes until the current line is just after MPI\_Init (line 68)
- 2. Create a process set called "workers" containing processes 1-4
- 3. Step the "worker" processes twice, observe two line markers
- 4. Hover over markers to see properties
- 5. Switch to the "root" set
- 6. Step only process 0 twice so that all processes are now at line 71 (hint use the debug view)

else{

print

MPI\_Final

### Breakpoints

- → Apply only to processes in the particular set that is active in the Parallel Debug view when the breakpoint is created
- → Breakpoints are colored depending on the active process set and the set the breakpoint applies to:
  - → Green indicates the breakpoint set is the same as the active set.
  - → Blue indicates some processes in the breakpoint set are also in the active set (i.e. the process sets overlap)
  - → Yellow indicates the breakpoint set is different from the active set (i.e. the process sets are disjoint)
- When the job completes, the breakpoints are automatically removed

# Creating A Breakpoint

- Select the process set that the breakpoint should apply to, in this case, the workers set
- Double-click on the left edge of an editor window, at the line on which you want to set the breakpoint, or right click and use the Parallel Breakpoint ▶ Toggle Breakpoint context menu
- The breakpoint is displayed on the marker bar

```
Parallel Debug - shallow/main.c - Eclipse Pla
                                                  ☆・ ○・ ♀ → 😕 🗁 🔗・
                                                                            Q Ouick Aco
                            🔯 Parallel Debug 🛭
1523417.trestles-fe1.sdsc.edu - workers [4]
1523417.trestles-fe1.sdsc.edu
🏂 Debug 🏻
 🗸 Runtime process 1523415.trestles-fe1.sdsc.edu
 ▼ 8 Process 4 (Suspended)
     ▼ <sup>®</sup> Thread [1] (Suspended)
         = 1 main() main.c:67 401a12
     🝶 Runtime process 1523417.trestles-fe1.sdsc.edu
🖟 main.c 🛭
         if ( proc_cnt < 2 )
  72
  73
             fprintf(stderr, "must have at least 2 processes, not %d\n", proc_cnt);
  74
             MPI_Finalize();
  75
             return 1:
  76
  77
  78
         if ( (n % (proc_cnt - 1)) != 0 )
  79
  80
             if ( tid == 0 )
  81
                 fprintf(stderr, "(number of processes - 1) must be a multiple of %d\n", n
  82
             MPI_Finalize():
             return 1;
         if (tid != 0) {
```

### Hitting the Breakpoint

- Switch back to the Root set by clicking on the Change Set button
- Click on the Resume button in the Parallel Debug view
- ★ In this example, the three worker processes have hit the breakpoint, as indicated by the yellow process icons and the current line marker
- Process 0 is still running as its icon is green
- Processes 1-4 are suspended on the breakpoint

```
Parallel Debug - shallow/main.c - Eclipse Planation
                                                         ☆・ ○・ ♀・ 🍅 📁 🔗・
                                                                                      Q Quick Ac
                                                      (t)} (} |Q, Q, |(f* + (f* (-) |(⊠) + □ □
🇱 Parallel Debug 🛭
 1523451.trestles-fe1-sasc.edu - Root [5
 1522151.trestles-fe1.sdsc.edu
                                         🍇 🕪 III 🔳 👭 🎉 🗫 .re 👼 [ib) 📌 💆 🗖
🏇 Debug 🖾
      ▼ ♣ Tread [1] (Suspended: Breakpoint hit.)
          = 1 main() main.c:78 401a8f
        🧬 Thread [3] (Suspended)
      Thread [2] (Suspended)
    ▼ 🚳 Process 0
        Thread [1] (Running)
     Runtime process 1523451.trestles-fe1.sdsc.edu
i main.c ⊠
   64
           int tid;
  65
           MPI_Datatype * res_type;
   66
   67
           MPI_Init(&argc, &argv);
           MPI_Comm_size(MPI_COMM_WORLD, &proc_cnt);
  68
  69
           MPI_Comm_rank(MPI_COMM_WORLD, &tid):
  70
  71
           if (proc_cnt < 2)
  72
  73
               fprintf(stderr, "must have at least 2 processes, not %d\n", proc_cnt);
  74
               MPI_Finalize();
  75
               return 1;
   76
  78
           if ( (n % (proc_cnt - 1)) != 0
  79
               if ( tid == 0 )
```

### More On Stepping

- The Step buttons are only enabled when all processes in the active set are suspended (yellow icon)
- In this case, process 0 is still running

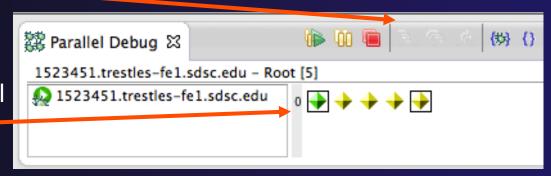

- Switch to the set of suspended processes (the workers set)
- You will now see the Step buttons become enabled

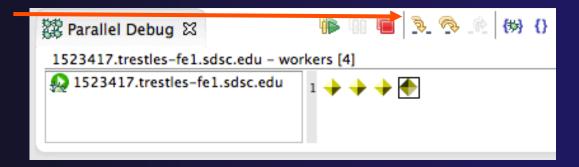

### Breakpoint Information

- → Hover over breakpoint icon
  - → Will show the sets this breakpoint applies to
- → Select Breakpoints view
  - → Will show all breakpoints in all projects

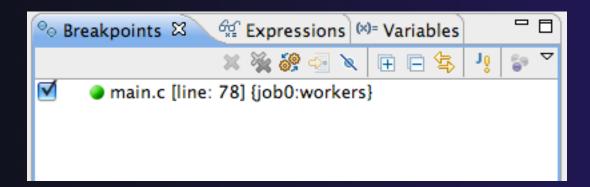

### Breakpoints View

- Use the menu in the breakpoints view to group breakpoints by type
- Breakpoints sorted by breakpoint set (process set)

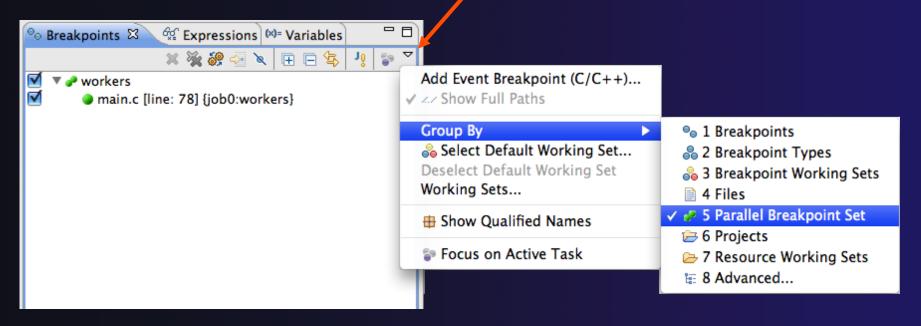

### Global Breakpoints

- → Apply to all processes and all jobs
- Used for gaining control at debugger startup
- → To create a global breakpoint
  - First make sure that no jobs are selected (click in white part of jobs view if necessary)
  - → Double-click on the left edge of an editor window
  - ◆ Note that if a job is selected, the breakpoint will apply to the current set

```
if (my_rank != 0) {
    /* create message */
    sprintf(message, "Greetin")
```

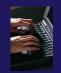

#### Exercise

- 1. Select the "worker" process set
- 2. Create a breakpoint by double-clicking on right hand bar at line 88 (worker function)
- 3. Hover over breakpoint to see properties
- 4. Switch to "root" process set
- 5. Observer breakpoint color changes to blue
- **6.** Resume all processes
- 7. Observe "worker" processes at breakpoint, and process 0 still running (green icon)
- 8. Switch to "worker" process set
- 9. Step "worker" processes over worker() function
- 10. Observe output from program

### Terminating A Debug Session

- Click on the Terminate icon in the Parallel
   Debug view to terminate all processes in the active set
- Make sure the **Root** set is active if you want to terminate all processes

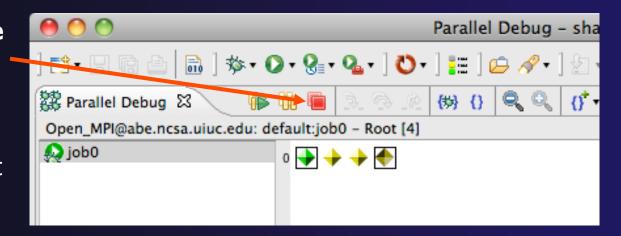

You can also use the terminate icon in the **Debug** view to terminate the currently selected process

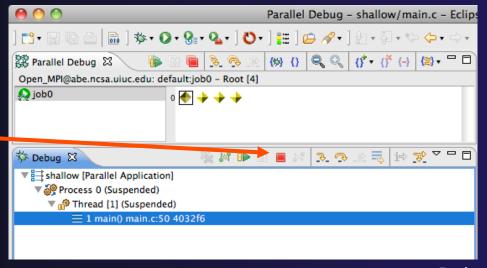

# Cancelling The Job

- → Interactive jobs will continue until the reservation time has expired
- You can cancel the job once the debug session is finished
- Locate the job in the Active Jobs view
  - Use the view menu to filter for only your jobs if there are too many
- Right click on the job and select Cancel Job

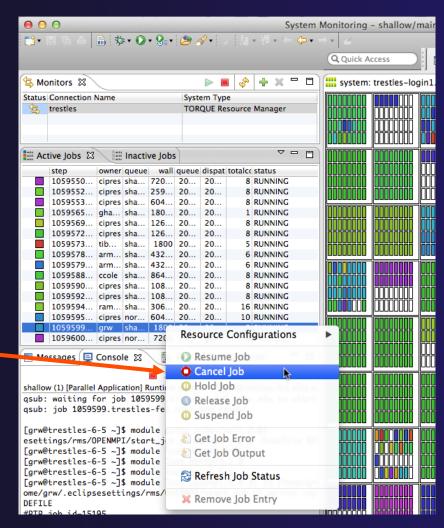

#### Exercise

- 1. Switch to the "root" set
- 2. Terminate all processes
- 3. Switch to the System Monitoring perspective
- 4. Right-click on your running job and select Cancel

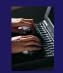

### Optional Exercise

- 1. Launch another debug job
- 2. Create a breakpoint at line 71 in main.c
- 3. Resume all processes
- 4. Select the Variables view tab if not already selected
- 5. Observe value of the "tid" variable
- 6. Register one of the worker processes
- 7. Select stack frame of worker process in Debug view
- 8. Observe value of the "tid" variable matches worker process
- 9. Switch to the breakpoints view, change grouping
- 10. Terminate all processes
- 11. Switch to the System Monitoring perspective and cancel the job